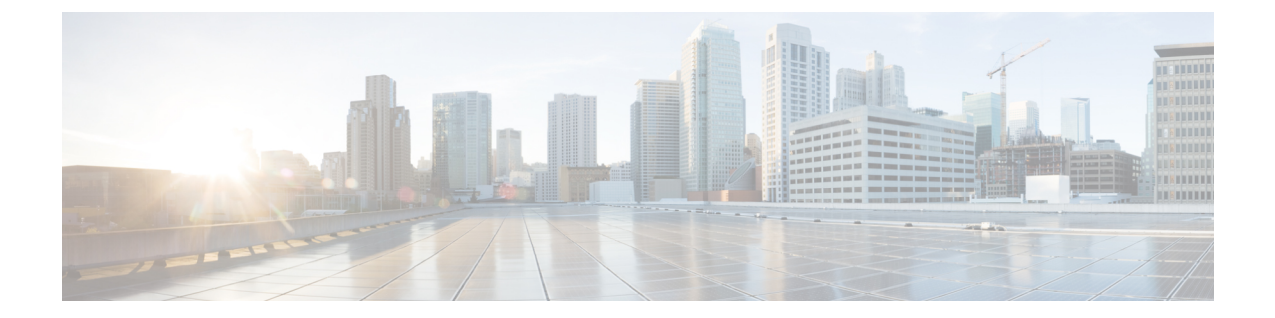

# モニタリング

使用できるモニタリングオプションは、ユーザーロールによって異なります。

- エージェントのモニタリング (1 ページ)
- 適用ステータス (5 ページ)
- ポリシー更新の一時停止 (7 ページ)
- ライセンス (7 ページ)

# エージェントのモニタリング

このページには、現在選択されているルート範囲に基づいて、クラスタ内のすべての監視対象 エージェントの数が表示されます。

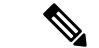

インベントリの総数は、収集ルールを適用した後にネットワーク上で観察されたすべてのイン ベントリの合計です。 (注)

## エージェントのモニタリング

エージェントを監視するには、左側のナビゲーションバーで**[**管理(**Manage**)**]** > **[**エージェン ト(**Agents**)**]**をクリックし、[監視(Monitor)] タブをクリックします。

このページは、サイト管理者およびカスタマーサポートの役割を持つユーザーのみが利用でき ます。範囲所有者は、インベントリ、優れた可視性エージェント、および適用エージェントを 表示できます。

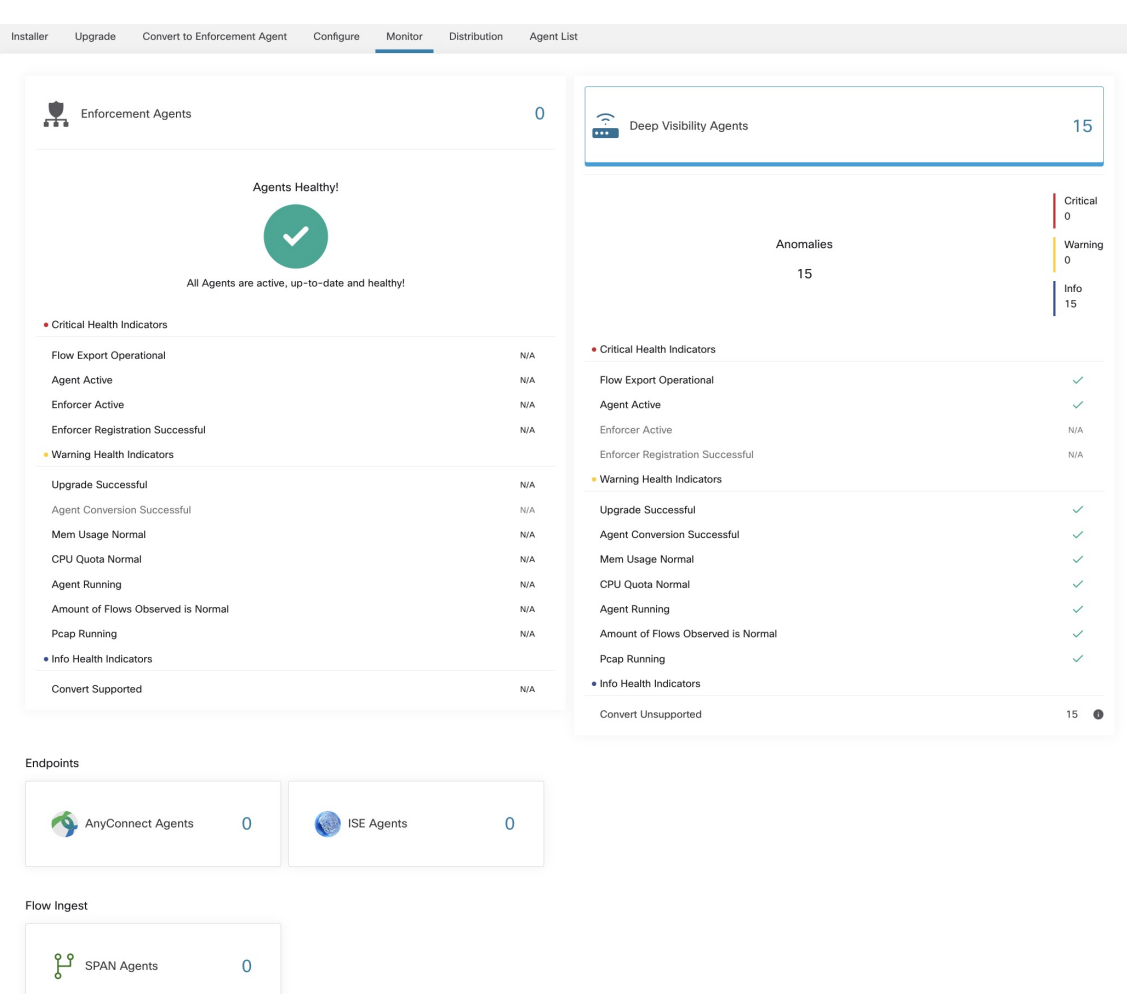

### 図 **<sup>1</sup> :** インストールされているエージェントの総数

次の表は、エージェントタイプごとの違いを示しています。

| Agent Type | 説明                                                                                                    |
|------------|----------------------------------------------------------------------------------------------------|
| 優れた可視性     | 時系列フローデータ、ホストで実行されるプ<br>ロセスに関して最高の忠実度を提供します。<br>ほとんどの Linux および Windows プラット<br>フォームがサポートされています。<br>sw agents deployment-label を参照してくださ<br>V |
| 施行         | 優れた可視性エージェントで使用可能なすべ<br>ての機能を提供します。それに加えて、適用<br>エージェントはインストールされているホス<br>トに対してファイアウォールルールを設定す<br>ることができます。                                    |

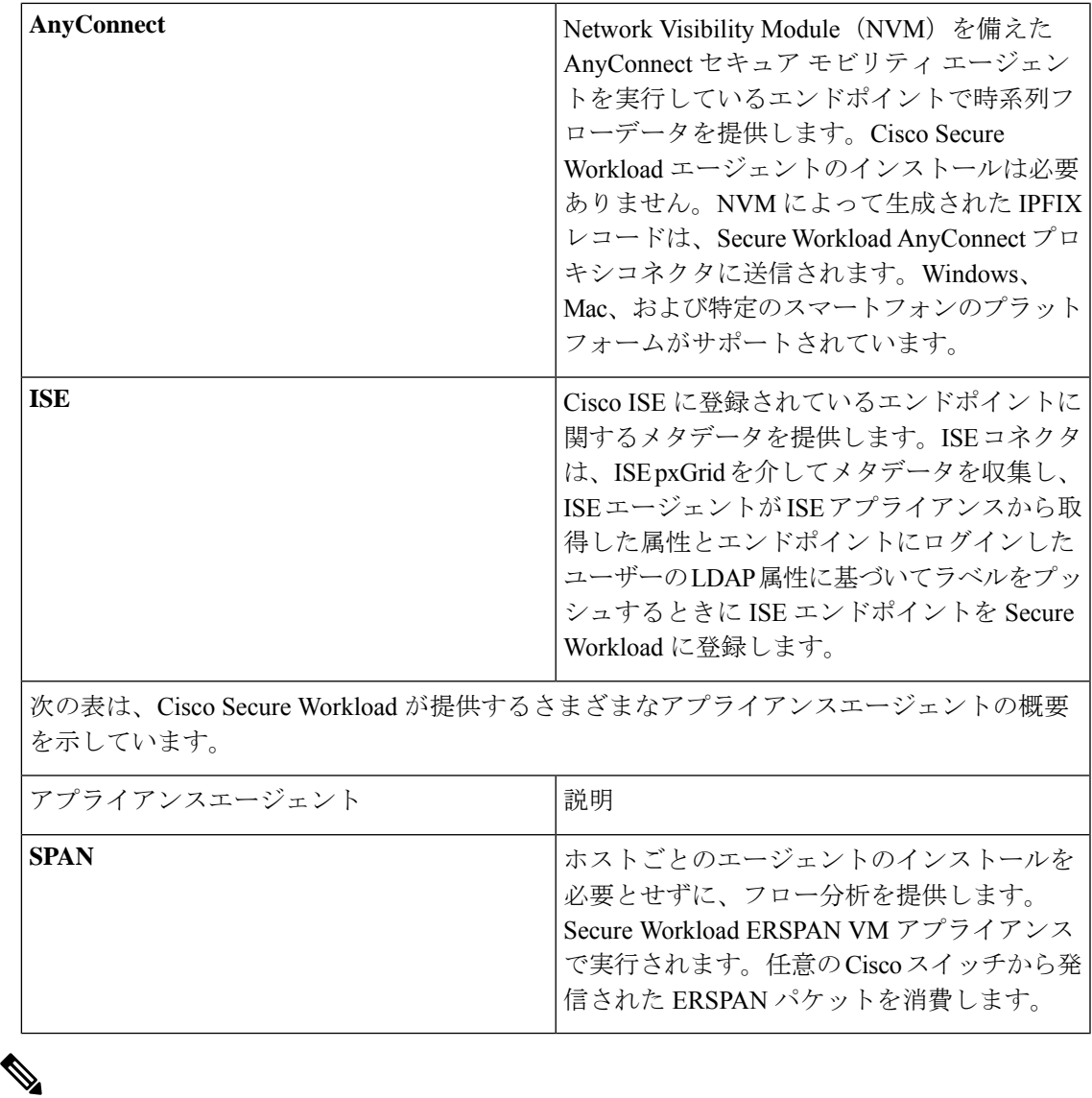

NetFlow、NetScaler、F5、AWS、AnyConnect Proxy などのアプライアンスエージェントが、コ ネクタとしてサポートされるようになりました。コネクタの詳細については、[「コネクタと](cisco-secure-workload-user-guide-on-prem-v38_chapter5.pdf#nameddest=unique_92) [は](cisco-secure-workload-user-guide-on-prem-v38_chapter5.pdf#nameddest=unique_92)」を参照してください。 (注)

ゼロ以外のエージェントタイプのボタンを押すと、各エージェントタイプの分布にさらにドリ ルダウンできます。

### エージェントのステータスと統計

このトピックで説明されているチャートを表示するには、[管理 (Manage) ] > [エージェント (Agents)] を選択し、[分布(Distribution)] タブをクリックします。

次のすべてのグラフは、詳細可視性タイプと適用エージェントタイプの両方で使用できます。

#### 図 **2 :** エージェントの分布

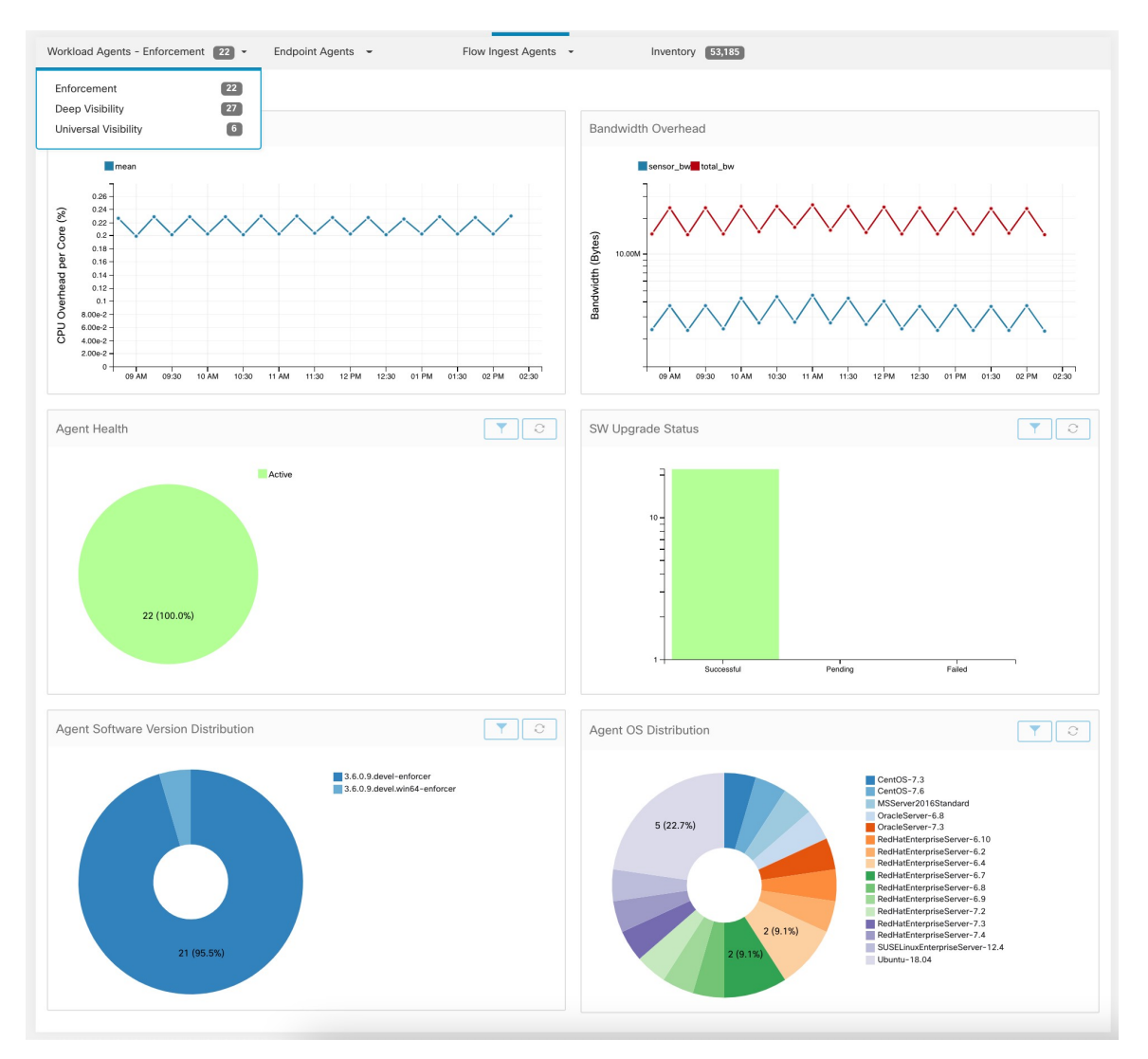

このページには、エージェントタイプごとに、全体的な CPU オーバーヘッド、帯域幅のオー バーヘッド、欠落したパケット、OS/バージョンの分布、エージェントのアップグレードステー タスなど、登録されたエージェントの概要と正常性が表示されます。

### **[CPU**オーバーヘッド(**CPU Overhead**)**]** チャート

[CPUオーバーヘッド(CPUOverhead)]チャートには、全エージェントからのコアごとのCPU オーバーヘッド集計ビューが表示されます。エージェントごとのCPUオーバーヘッドは、[ワー](cisco-secure-workload-user-guide-on-prem-v38_chapter6.pdf#nameddest=unique_140) [クロードプロファイル](cisco-secure-workload-user-guide-on-prem-v38_chapter6.pdf#nameddest=unique_140)の一部として表示されます。このチャートは、詳細可視性タイプと適用 エージェントタイプでのみ使用できます。

[帯域幅オーバーヘッド (Bandwidth Overhead) ] チャート

[帯域幅オーバーヘッド (Bandwidth Overhead)]グラフには、総帯域幅とエージェントが使用 する帯域幅の集約された統計が表示されます。エージェントごとの帯域幅オーバーヘッドは、

[ワークロードプロファイルの](cisco-secure-workload-user-guide-on-prem-v38_chapter6.pdf#nameddest=unique_140)一部として表示されます。このチャートは、詳細可視性タイプと 適用エージェントタイプでのみ使用できます。

#### **[**エージェントの正常性(**Agent Health**)**]** チャート

[エージェントの正常性 (Agent Health) 1チャートには、アクティブ/非アクティブなエージェ ントの数が表示されます。アクティブなエージェントは、アップグレードのためにコンフィ ギュレーションサーバーに定期的にチェックインするエージェントです。チェックインの間隔 は 30 分です。エージェントが 2 回を超えてチェックイン期間にチェックインしなかったこと がわかった場合、そのエージェントは非アクティブなエージェントと宣言されます。

### **[**最新のリビジョンへのソフトウェアエージェントの更新(**Software Agent Updates to Latest Revision**)**]** チャート

エージェントがコンフィギュレーションサーバーにチェックインするたびに、エージェントは 現在の RPM バージョンも提示します。エージェントが特定のバージョンに設定されていて、 2 回のチェックイン期間後に更新できていなかった場合、そのエージェントは最新バージョン にアップグレードできないと宣言されます。

#### **[**欠落エージェントパケット(**Agent Packet Missed**)**]** チャート

まれに、ホストを通過するトラフィック量がエージェントの検査できるレートよりも多い場 合、一部のパケットが分析からスキップされます。欠落パケット数と対応するエージェント名 がこのチャートに表示されます。

### **[**エージェントのソフトウェアバージョン**/OS**分布(**Agent Software Version/OS Distribution**)**]** チャート

これらのグラフには、SecureWorkloadクラスタに登録されているすべてのエージェントのエー ジェントバージョン分布と親 OS プラットフォームが表示されます。

## 適用ステータス

適用ステータスを表示するには、ウィンドウの左側のナビゲーションバーの**[**保護(**Defend**)**]**> **[**適用ステータス(**Enforcement Status**)**]** をクリックします。

このページは、サイト管理者/カスタマーサポートユーザーと範囲所有者が、全適用エージェ ントの現在のステータス概要(ポリシーを適用しているクラウドコネクタを含む)を取得する ために使用できます。

いずれかのチャートで赤またはオレンジが表示されている場合は、該当するトピックを参照し てください。

#### 表 **<sup>1</sup> :** 適用ステータスチャート

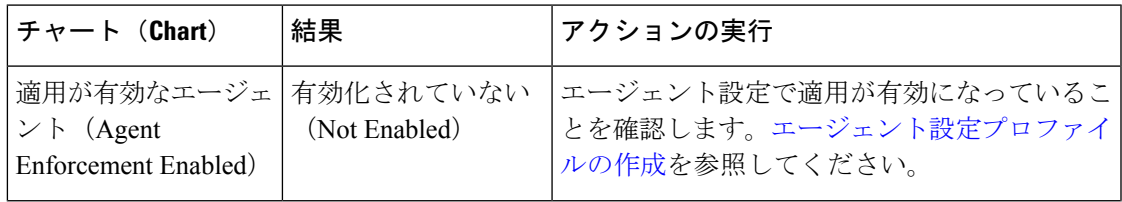

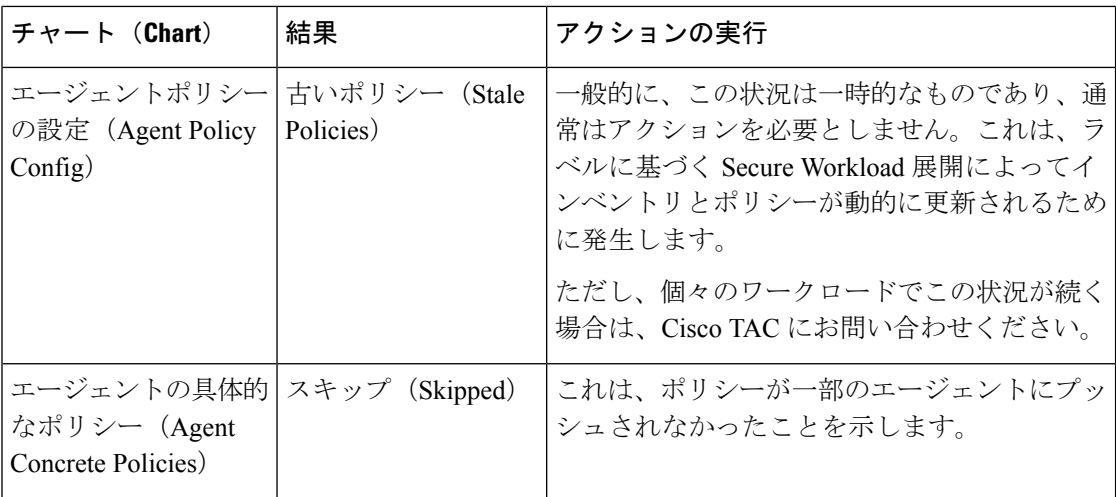

 $\Omega$ 

- 個々の範囲またはテナント全体のステータスを表示するには、ページの左上にある [範囲 でフィルタ(Filter by Scope)] オプションを使用します。 ヒント
	- チャートに問題が示されている場合は、チャートの関連部分をクリックして、問題のある ワークロードを特定します。

チャートの下のテーブルには、影響を受けるワークロードが表示されます。

- または、フィルタリングオプションを表示するには、チャートの下にある [フィルタ (Filter)] ボックス内の [(i)] ボタンをクリックします。
- 豊富な追加の詳細を表示するには、フィルタされたワークロードのリスト内で IP アドレ スリンクをクリックして、[ワークロードプロファイル(Workload Profile)] ページを表示 します。

次の表で、適用ステータステーブルに表示されるフィールドについて説明します。

| フィールド                                                        | 説明                                               |
|--------------------------------------------------------------|--------------------------------------------------|
| [Host Name]                                                  | ワークロードのホスト名。                                     |
| アドレス<br>(Address)                                            | ワークロード上のすべてのインターフェイスの IP アドレス。                   |
| [有効化された適用<br>(Enforcement)<br>Enabled) 1                     | エージェントで適用が有効になっているかどうかを示します。                     |
| [同期されている具<br>体的なポリシー<br>(Concrete Policies in)<br>Sync $)$ ] | 必要なバージョンの具体的なポリシーが現在エージェントに適用されて<br>いるかどうかを示します。 |

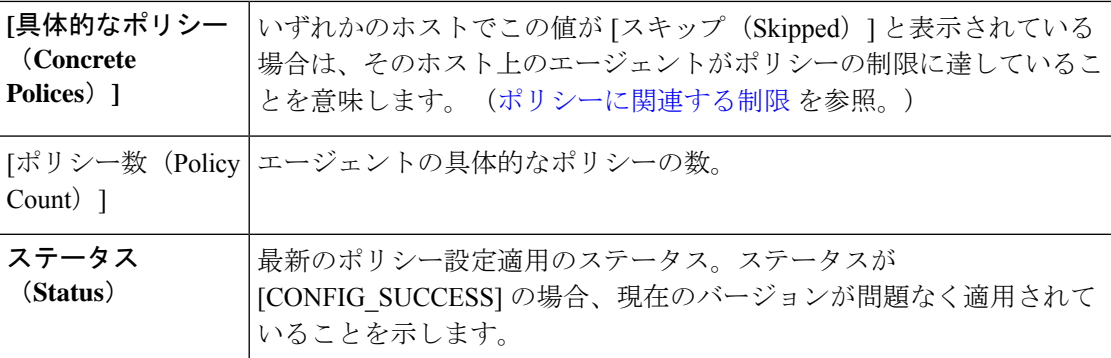

### クラウドコネクタの適用ステータス

AWS または Azure クラウドコネクタを設定している場合:

すべてのインターフェイスの適用ステータスを、適用ステータスページで確認できます。ポリ シーが正常に適用された場合、ポリシーが同期していることがわかります。そうでない場合 は、対応するエラーメッセージが表示されます。

適用ステータスページのポリシー数はSecureWorkloadアカウンティングで、AWSまたはAzure ルールアカウンティングではありません。

(AWS のみ)このページのホスト名フィールドは、パブリック DNS から取得されます。指定 された VPC でパブリック DNS が有効になっていない場合、ホスト名フィールドは空になりま す。

## ポリシー更新の一時停止

[ポリシー更新の一時停止](cisco-secure-workload-user-guide-on-prem-v38_chapter7.pdf#nameddest=unique_741) を参照してください。

# ライセンス

Secure Workload ライセンスのステータスを表示するには、ウィンドウの左側にあるナビゲー ションバーで、**[**管理(**Manage**)**]** > **[**ライセンス(**Licenses**)**]** をクリックします。

このページは、サイト管理者が現在のライセンスステータスとライセンス使用状況の概要を取 得するために使用します。このリリース以降では、オンプレミスでの展開用にクラスタを登録 する必要があります。このリリースで新しいクラスタにアップグレードするか、新しいクラス タを展開すると、ソフトウェアは自動的に 90 日間の評価モードに入ります。バナーが表示さ れ、評価の有効期限が示されます。

図 **3 :** ライセンスバナー

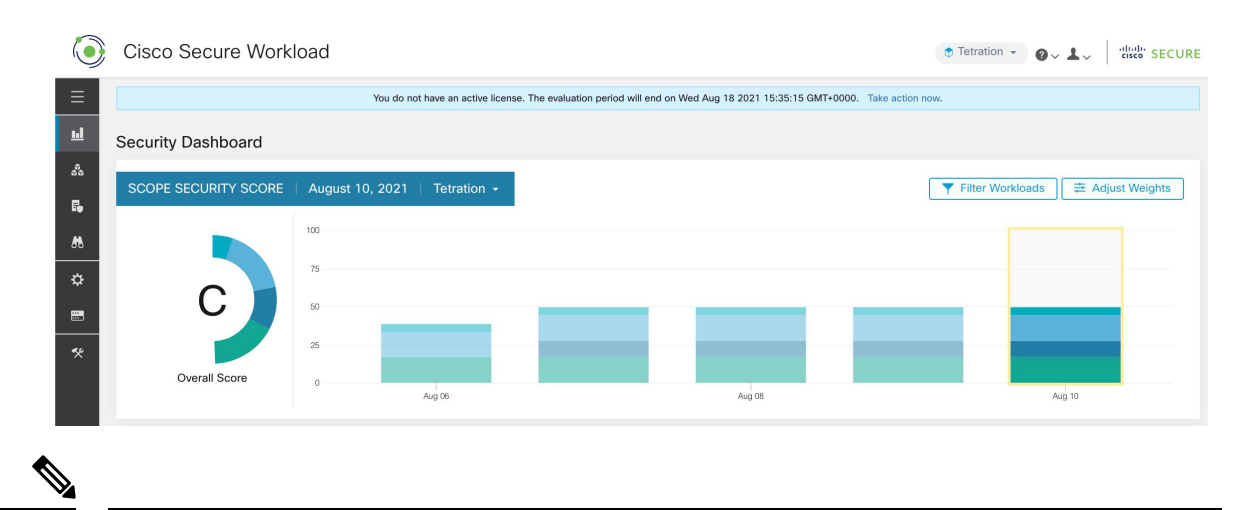

90日以内に登録が正常に完了しなかった場合、バナーメッセージはコンプライアンス不適合に 変わります。登録がないため、ブロックされる機能はありません。 (注)

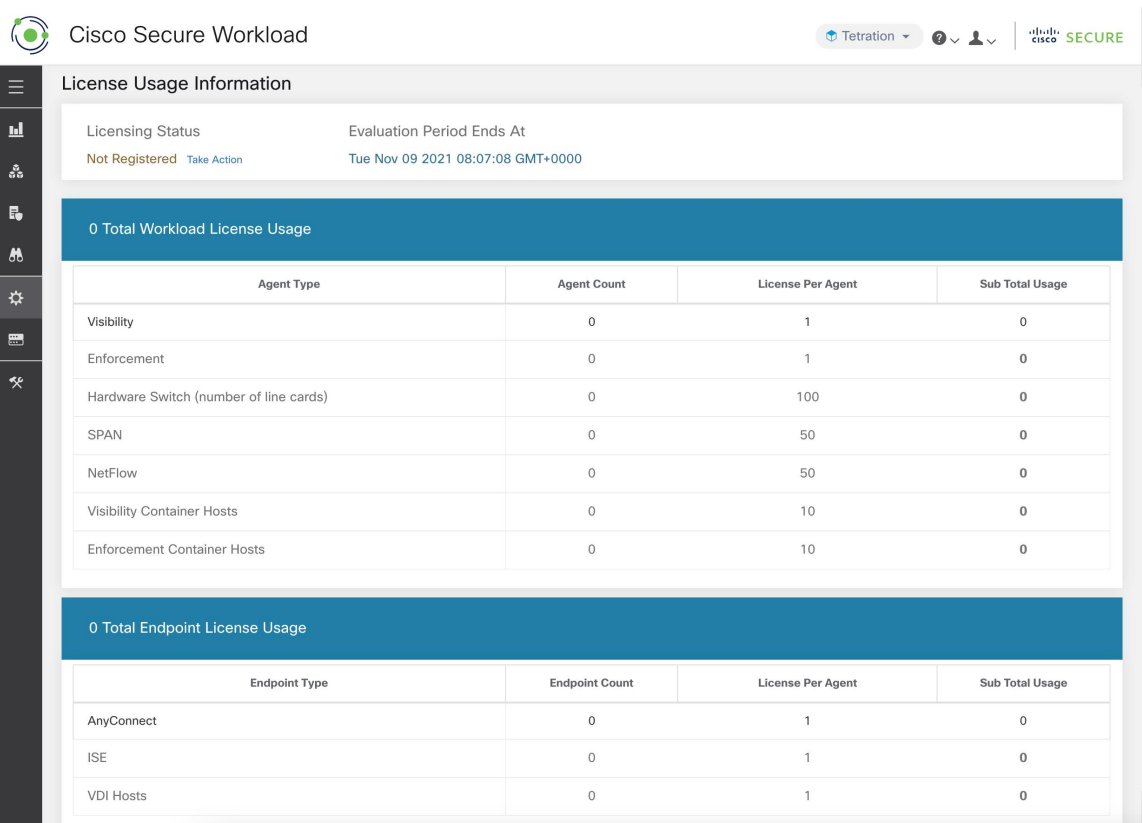

#### 図 **<sup>4</sup> : [**監視(**monitoring**)**] - [**ライセンス(**licenses**)**]** ページで表示される詳細なライセンス情報

### ライセンス登録

このセクションでは、ライセンスの取得方法について説明します。

ライセンスバナーまたは **[**管理(**Manage**)**]** > **[**ライセンス(**Licenses**)**]** ページで [アクション の実行 (Take Action) ] をクリックして、ライセンスを要求します。クラスタ識別ファイルを ダウンロードする方法とライセンスを取得する方法についての説明が表示されます。

図 **5 :** ライセンス登録モーダル:クラスタ識別ファイルのダウンロード

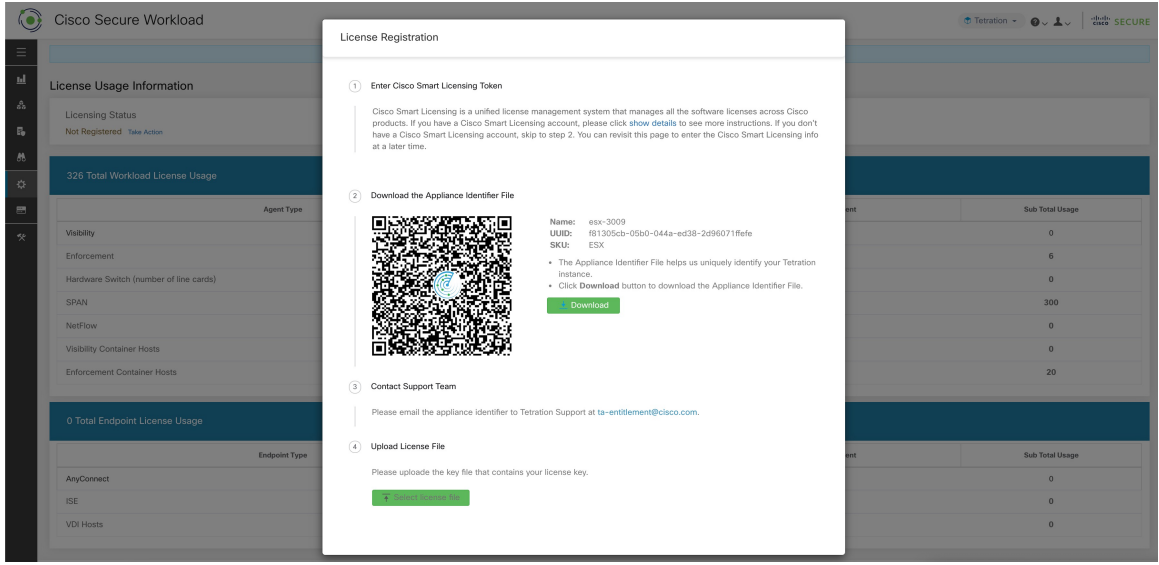

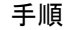

- ステップ **1** ライセンス登録モーダルを完了するには、CSSM スマート [ソフトウェア](https://software.cisco.com/software/csws/ws/platform/home?locale=en_US#module/SmartLicensing) ライセンス ポータル で生成された登録トークンが必要です。CSSMを使用してトークンを生成する手順は、ライセ ンスモーダル自体に表示されます。登録トークンを取得したら、トークンをコピーしてライセ ンスモーダルのテキストボックスに貼り付け、テキストボックスの横にある[送信(Submit)] ボタンをクリックします。
- ステップ **2** 次に、[Download]ボタンをクリックして、クラスタ識別ファイルをローカルストレージにダウ ンロードします。識別ファイルのファイル名形式は **reg\_id\_<cluster\_name> \_<cluster\_uuid> .gz** です。IDファイルには、IPアドレス情報、特定のワークロードの詳細、またはPII情報は含ま れていません。この ID ファイルを [ta-entitlement@cisco.com](https://cisco.com) に送信する必要があります。ライ センスキーファイルを含む応答が、識別ファイルを受信したときと同じ電子メールアドレスに 送信されます。
- ステップ **3** このライセンスキーファイルをライセンスモーダルからアップロードする必要があります。応 答ファイルをアップロードするには、ライセンスモーダルの手順 4 を使用します。

## ライセンス使用状況の確認

このセクションでは、詳細なライセンス使用状況を確認する方法について説明します。左側の ナビゲーションバーで、**[**管理(**Manage**)**]** > **[**ライセンス(**Licenses**)**]** をクリックします。

図 **6 :** ライセンステーブルと詳しい使用状況

| 0 Total Workload License Usage         |                       |                          |                        |
|----------------------------------------|-----------------------|--------------------------|------------------------|
| Agent Type                             | <b>Agent Count</b>    | <b>License Per Agent</b> | Sub Total Usage        |
| Visibility                             | $\mathbf{0}$          | $\mathbf{1}$             | $\circ$                |
| Enforcement                            | $\circ$               | $\mathbf{1}$             | $\mathbf{0}$           |
| Hardware Switch (number of line cards) | $\circ$               | 100                      | $\bf 0$                |
| <b>SPAN</b>                            | $\circ$               | 50                       | $\bf{0}$               |
| NetFlow                                | $\circ$               | 50                       | $\mathbf 0$            |
| Visibility Container Hosts             | $\circ$               | 10                       | $\mathbf 0$            |
| <b>Enforcement Container Hosts</b>     | $\circ$               | 10                       | $\bf 0$                |
| 0 Total Endpoint License Usage         |                       |                          |                        |
| <b>Endpoint Type</b>                   | <b>Endpoint Count</b> | <b>License Per Agent</b> | <b>Sub Total Usage</b> |
| AnyConnect                             | $\mathbf{0}$          | $\overline{1}$           | $\circ$                |
|                                        |                       |                          |                        |
| <b>ISE</b>                             | $\circ$               | $\mathbf{1}$             | $\bf{0}$               |

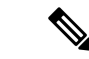

登録後、ライセンス使用量がエンタイトルメント(ワークロードまたはエンドポイント)を超 えると、非準拠の警告バナーが UI に表示されます。ライセンス使用量を上回っても、追加セ ンサーのインストールを含め、どの機能もブロックされることはありません。使用量がエンタ イトルメントを下回ると、準拠に関する警告バナーは消えます。追加のライセンスを購入した 場合は、ID情報(ライセンスモーダルから再度ダウンロード)とともに[ta-entitlement@cisco.com](https://cisco.com) に連絡して、更新されたライセンスキーファイルを要求できます。 (注)

## **Cisco Smart Licensing** の詳細

Ciscoスマートライセンスは統合ライセンス管理システムであり、Cisco製品のソフトウェアラ イセンスすべてを管理します。Cisco Smart Licensing アカウントを持っている場合は、Cisco Smart Licensing Token を Secure Workload ライセンスに関連付けることができます。Cisco Smart Licensing アカウントを持っていない場合は、Cisco Smart Licensing なしでライセンスを取得ま たは更新できます。

手順

ステップ **1** 有効な Secure Workload ライセンスをすでに持っている場合は、[登録する新しいライセンスを リクエスト(Request A New License To Enroll)] をクリックして、Cisco Smart Licensing Token を使用して新しいライセンスを取得できます。

図 **<sup>7</sup> :** 新しいライセンスを取得して、**Cisco Smart Licensing Token** をライセンスに **Secure Workload** に関連付ける

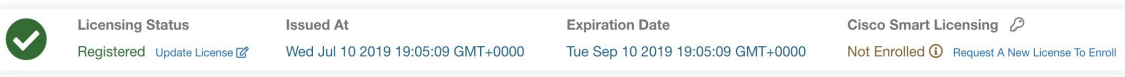

ステップ **2** 有効な Secure Workload ライセンスがない場合は、前のセクションの説明に従い、[アクション の実行 (Take Action) ] をクリックして新しいライセンスを取得できます。

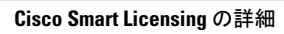

 $\mathbf I$ 

翻訳について

このドキュメントは、米国シスコ発行ドキュメントの参考和訳です。リンク情報につきましては 、日本語版掲載時点で、英語版にアップデートがあり、リンク先のページが移動/変更されている 場合がありますことをご了承ください。あくまでも参考和訳となりますので、正式な内容につい ては米国サイトのドキュメントを参照ください。